# PANDUAN SIM-LAB UNTUK MAHASISWA DAN UMUM

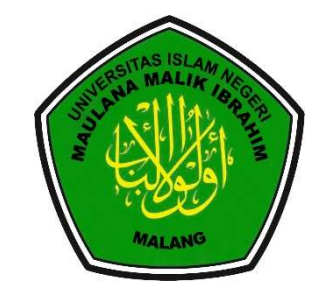

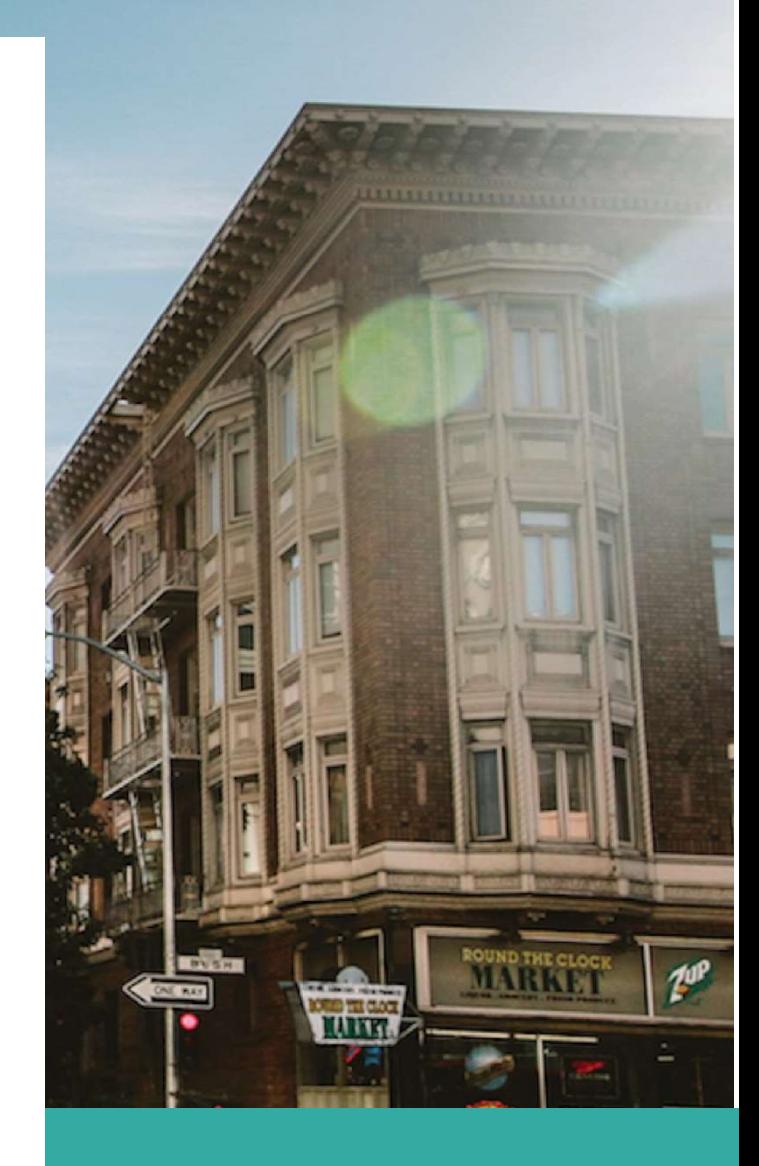

### OCTOBER 312023

UIN Maulana Malik Ibrahim Malang Fakultas Sains dan Teknologi Program Studi Fisika Authored by: Tim Laboratorium Fisika "Kepuasan pengguna adalah perioritas kami"

Tim Lab Fisika

### Pendaftaran Akun Baru Untuk Mahasiswa dan Umum

- 1. Silahkan Mengunjungi web SIMLab di https://fisika.uin-malang.ac.id/manajemenlab/ atau masuk web prodi Fisika UIN Maliki Malang pada https://fisika.uin-malang.ac.id kemudian pilih menu "SIM Fisika" dan klik "SIM Lab".
- 2. Pada halaman muka silahkan anda buat akun terlebih dahulu dengan pilih menu/tombol "Daftar" seperti gambar berikut:

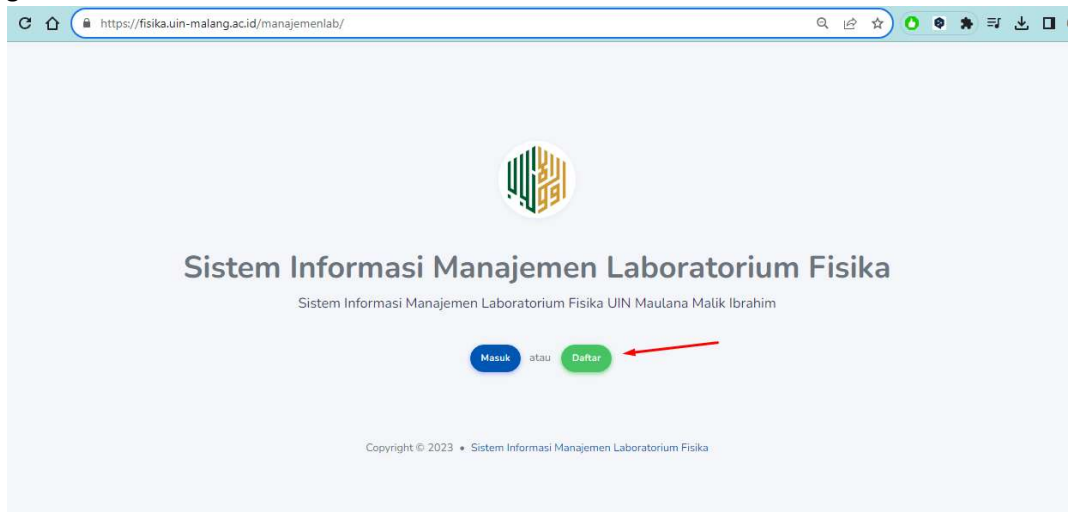

Atau Jika sudah memiliki akun silahkan anda langsung klik menu/tombol "Masuk".

3. Selanjutnya Klik menu/tombol "Belum punya akun"

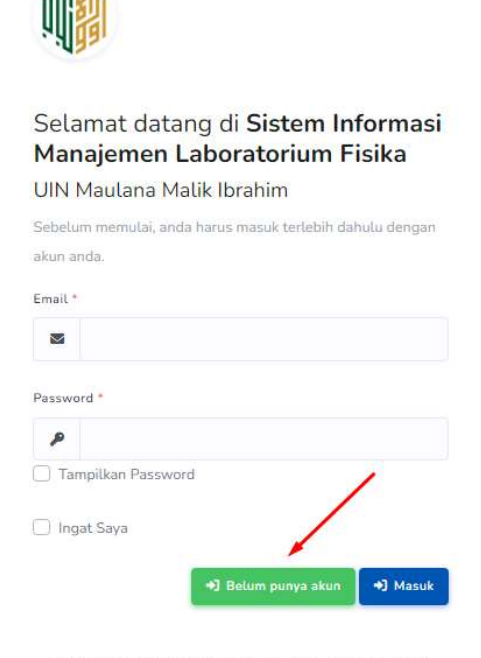

Copyright @ 2023 Program Studi Fisika UIN Maulana Malik Ibrahim

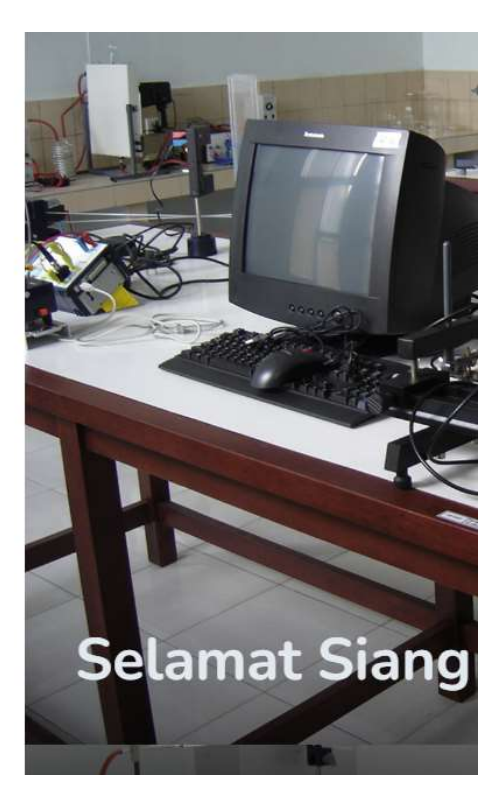

4. Silahkan mengisi form pendaftaran yang disediakan. Pada isian Role Request silahkan pilih sesuai kriteria pengguna yang ada, untuk pengguna bukan mahasiswa/luar UIN Maliki Malang silahkan pilih pilihan "Umum".

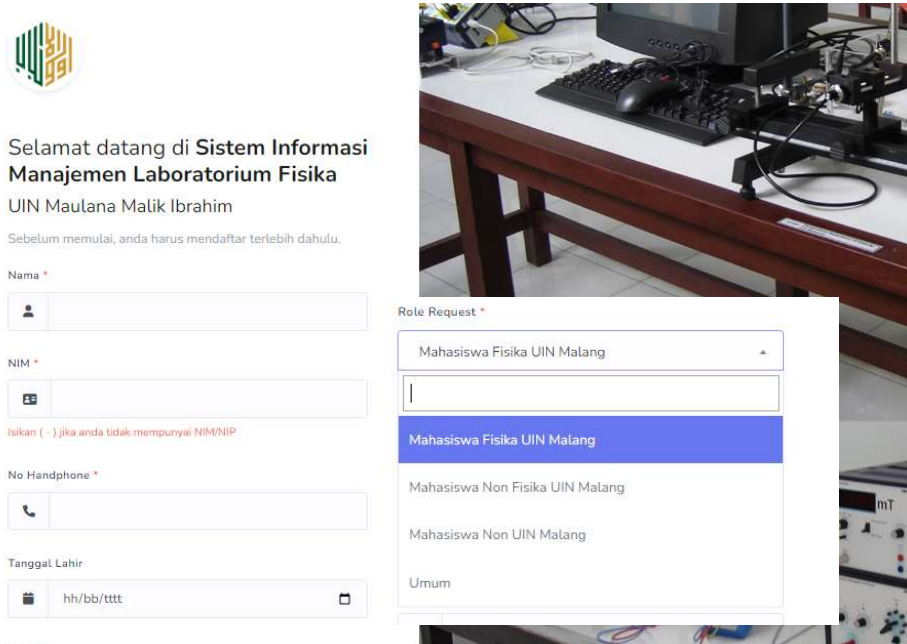

- 5. Setelah melakukan pendaftaran, akun pengguna menunggu verifikasi dari admin prodi untuk bisa digunakan (Fungsi menu akan aktif jika akun sudah di verifikasi admin prodi). Agar verifikasi cepat diproses alangkah baiknya setelah melakukan pendaftaran silahkan langsung menghubungi admin prodi pada jam kerja agar segera di tindak lanjuti.
- 6. Akun yang telah diverifikasi akan nampak seperti gambar berikut dengan aktifnya menu-menu yang tersedia, dan akun bisa memulai melakukan aktifitas peminjaman dan lain-lain.

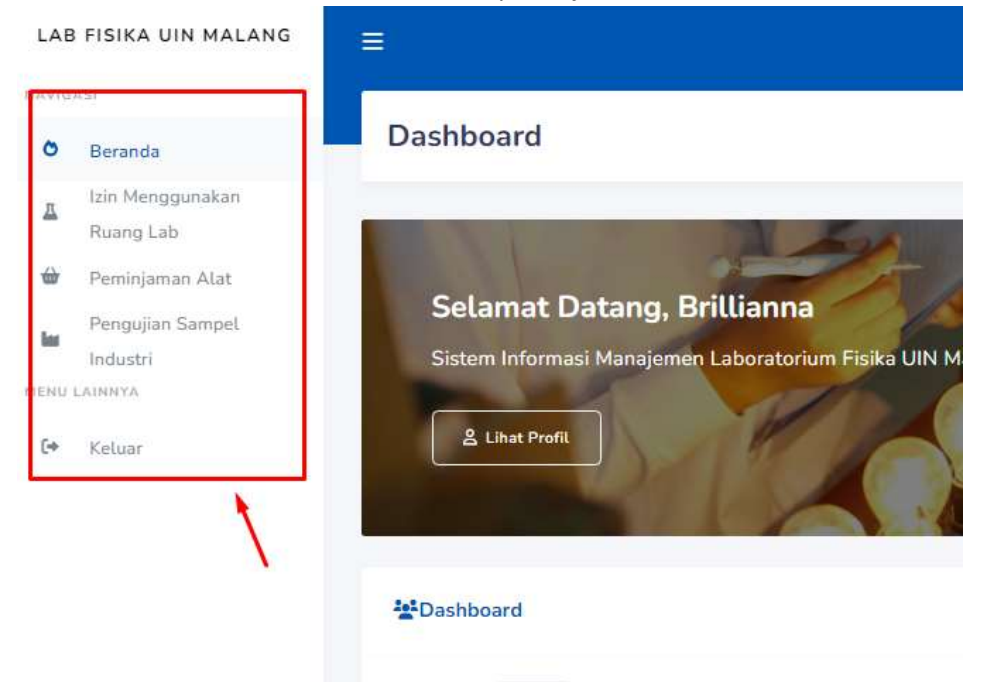

#### 7. Selesai

## Langkah Ijin Penggunaan Ruang Laboratorium

1. Masuk akun user sistem SIMLab kemudian klik menu "Izin Menggunakan Ruang Lab", selanjutnya isi form isian yang disediakan.

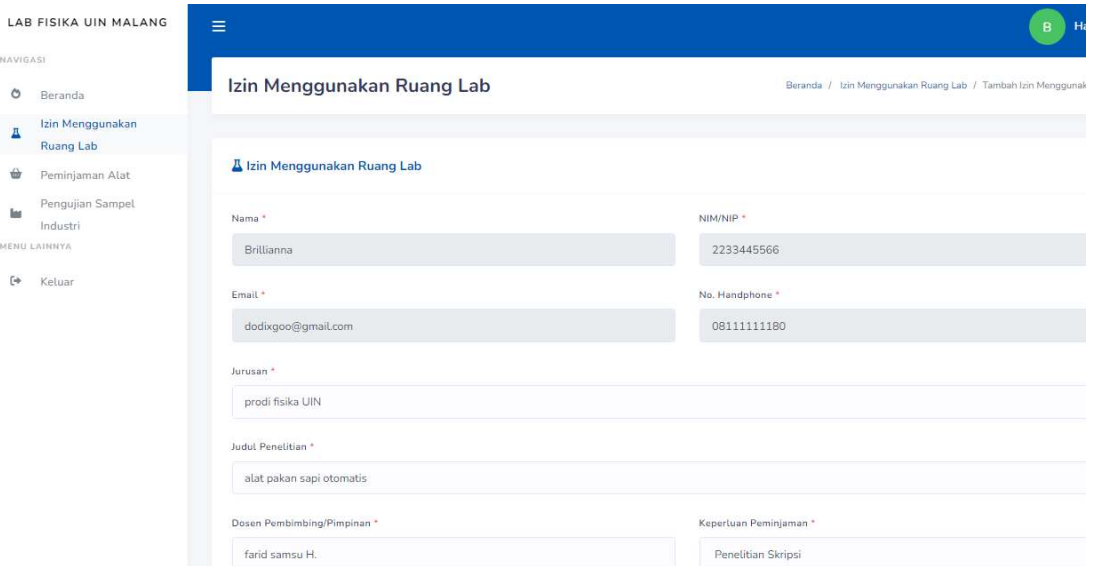

2. Setelah isian telah dilengkapi silahkan klik "Ajukan" dan tunggu verifikasi dari laboran yang berwenang pada simbol yang di beri tanda panah. Keterangan proses bisa mengarahkan kursor ke tanda biru untuk mengetahui proses verifikasi sudah sampai tahap mana.

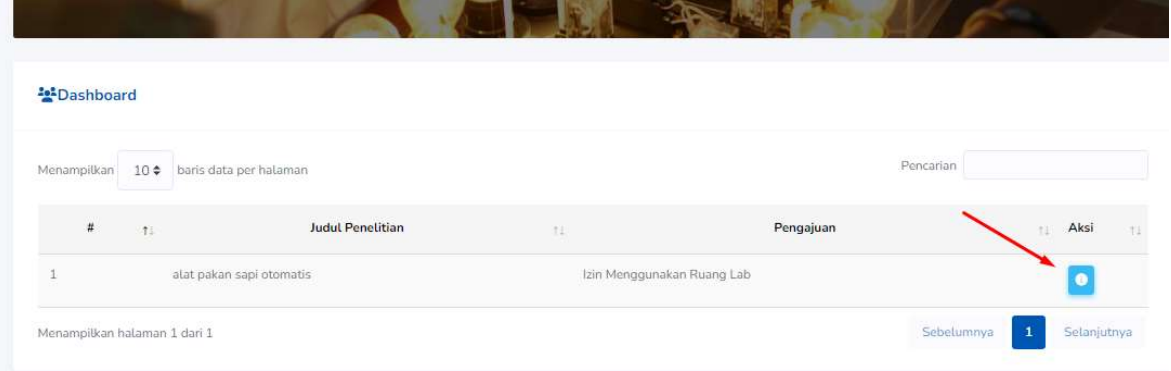

3. Jika verifikasi dari laboran dan kepala laboratorium sudah dilakukan maka tanda biru akan berubah menjadi tanda hijau yang artinya berkas surat izin penggunaan ruang lab siap dicetak sebagai bukti surat izin.

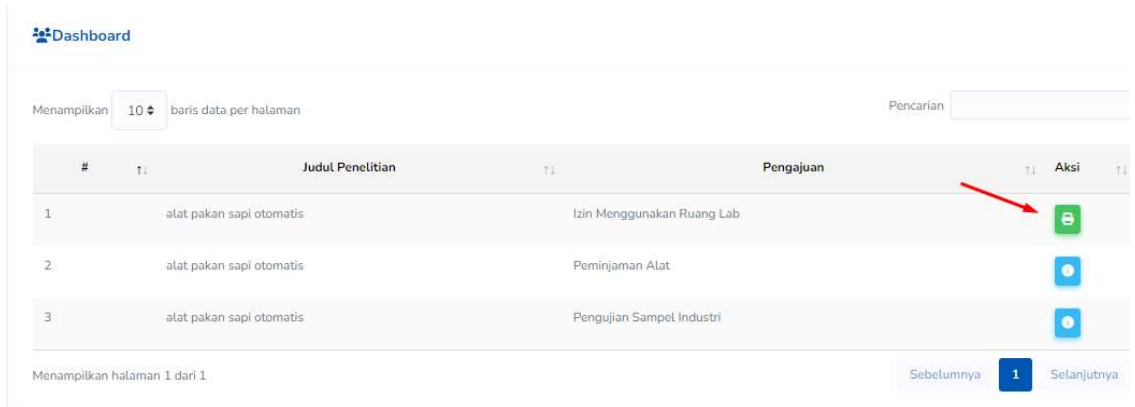

- 4. Cetak surat izin yang telah siap selanjutnya serahkan kepada laboran yang bertanggung jawab dilaboratorium yang dituju.
- 5. Selesai

#### A. Langkah Peminjaman Alat

1. Masuk akun user sistem SIMLab kemudian klik menu "Peminjaman Alat", selanjutnya isi form isian yang disediakan.

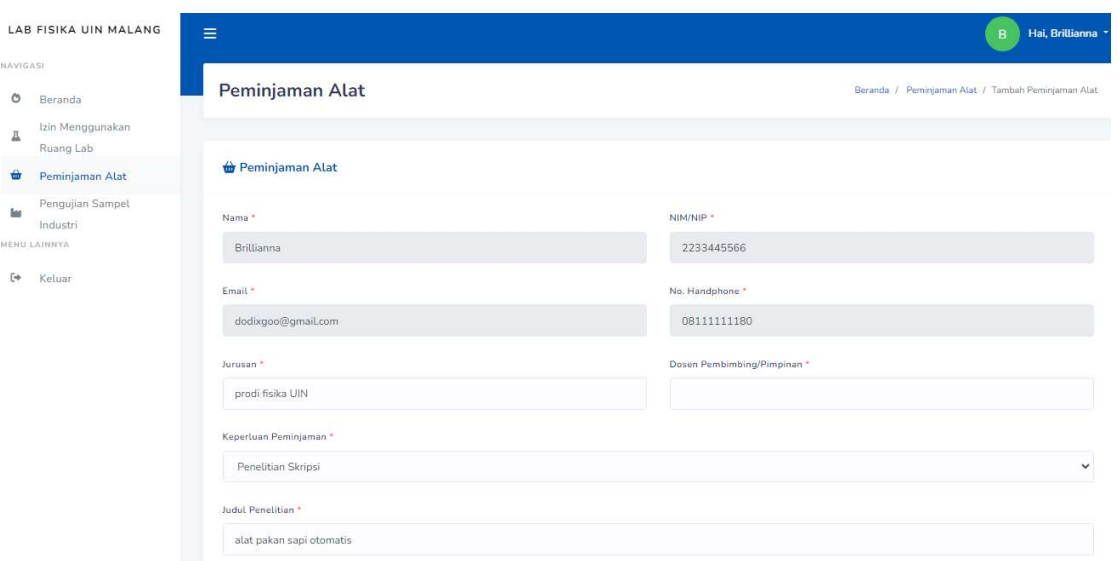

2. Setelah isian telah dilengkapi silahkan klik "Ajukan" dan tunggu verifikasi dari laboran yang berwenang pada simbol yang di beri tanda panah. Keterangan proses bisa mengarahkan kursor ke tanda biru untuk mengetahui proses verifikasi sudah sampai tahap mana.

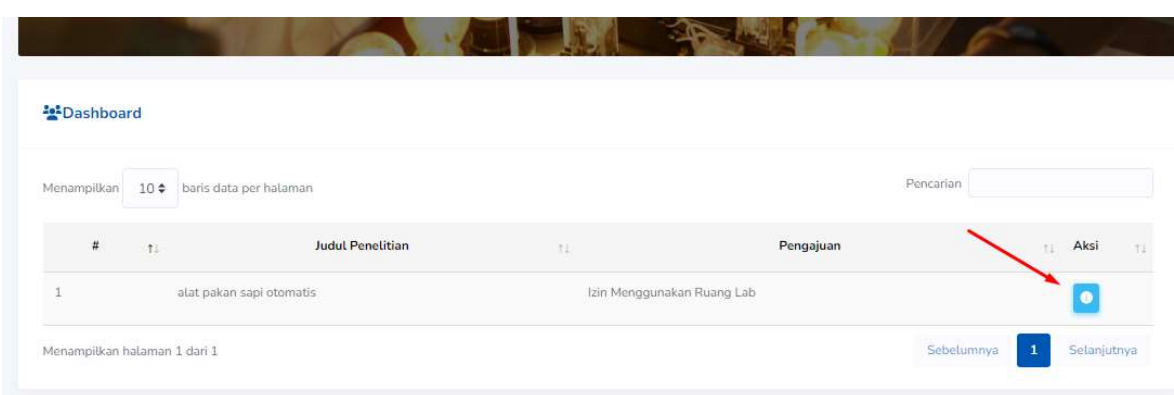

3. Jika verifikasi dari laboran dan kepala laboratorium sudah dilakukan maka tanda biru akan berubah menjadi tanda hijau yang artinya berkas surat Peminjaman Alat siap dicetak sebagai bukti surat izin.

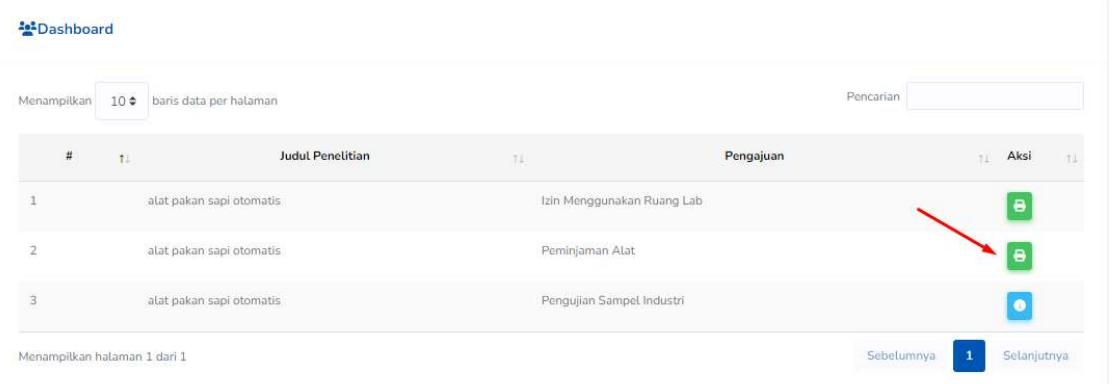

- 4. Cetak surat izin yang telah siap selanjutnya serahkan kepada laboran yang bertanggung jawab dilaboratorium yang dituju.
- 5. Selesai

# Langkah Pengajuan Sampel Industri

1. Masuk akun user sistem SIMLab kemudian klik menu "Pengajuan Sampel Industri", selanjutnya isi form isian yang disediakan.

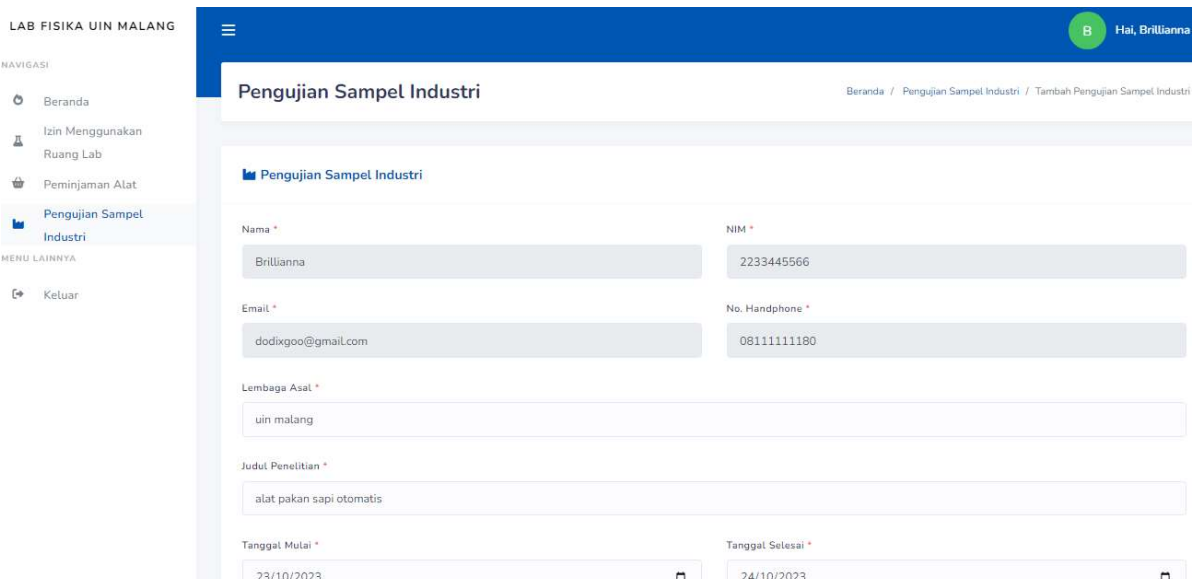

2. Setelah isian telah dilengkapi silahkan klik "Ajukan" dan tunggu verifikasi dari laboran yang berwenang pada simbol yang di beri tanda panah. Keterangan proses bisa mengarahkan kursor ke tanda biru untuk mengetahui proses verifikasi sudah sampai tahap mana.

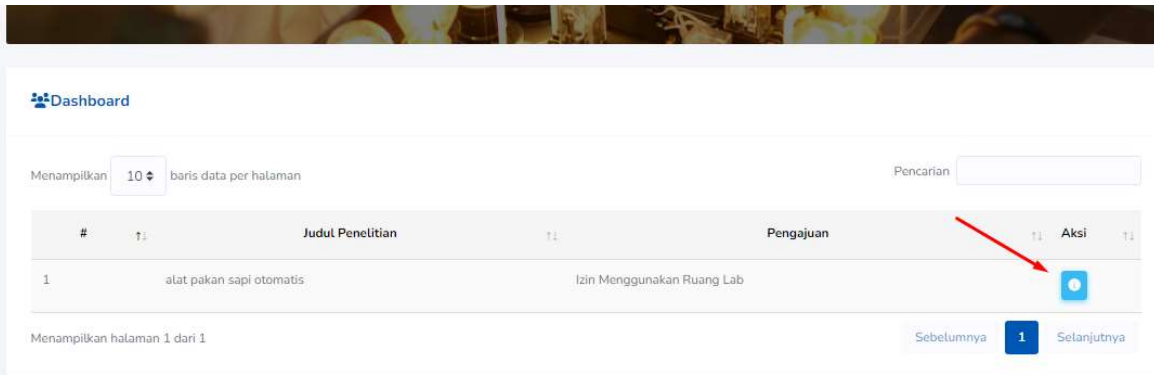

3. Notifikasi akan berubah seperti gambar berikut menandakan proses verifikasi sudah tahap penyelesaian oleh kepala laboratorium. Pada tahap ini pengguna diminta untuk menyelesaikan syarat administrasi berupa upload bukti administrasi dengan menekan tombol "Upload Bukti Administrasi" yang berwarna

#### biru tua.

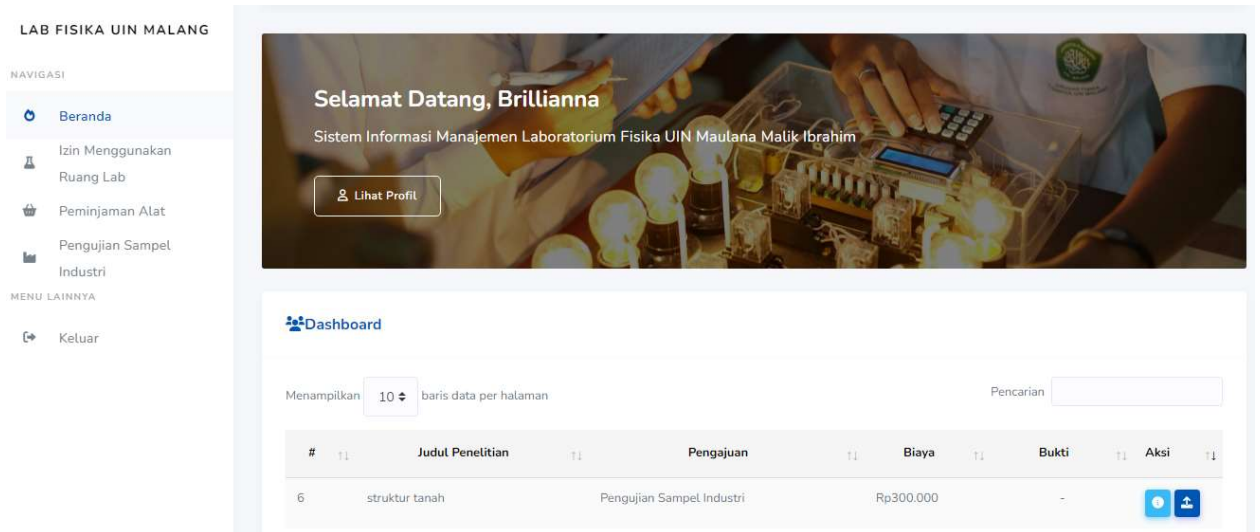

4. Silahkan Upload bukti pada tombol "Pilih File" kemudian klik "Upload Bukti"

Volume Sampel

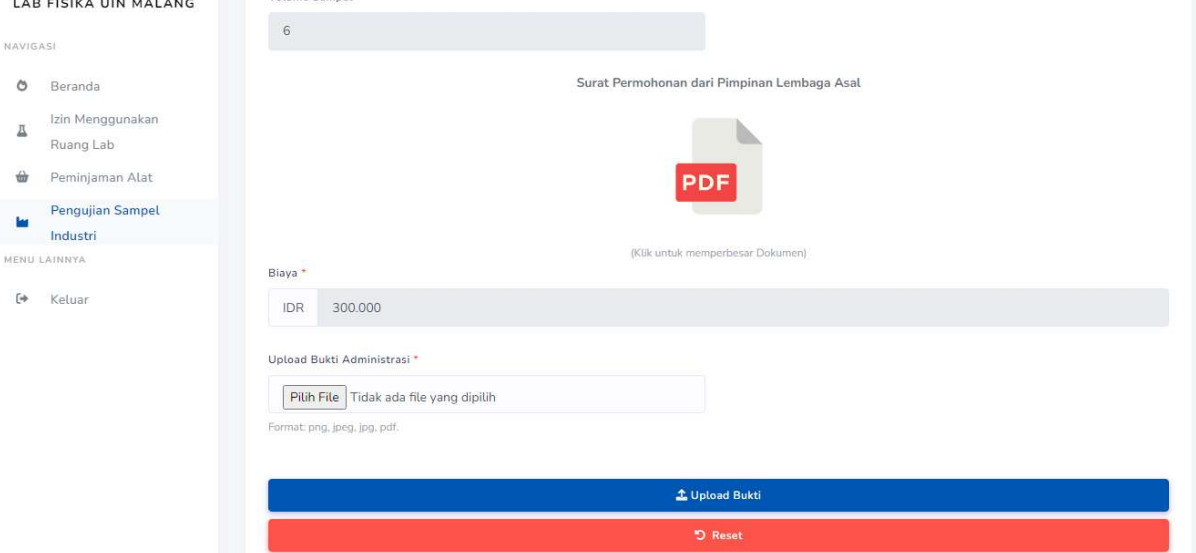

5. Upload bukti berhasil jika sudah muncul notifikasi seperti gambar berikut dan menunggu verifikasi dari kepala laboran.

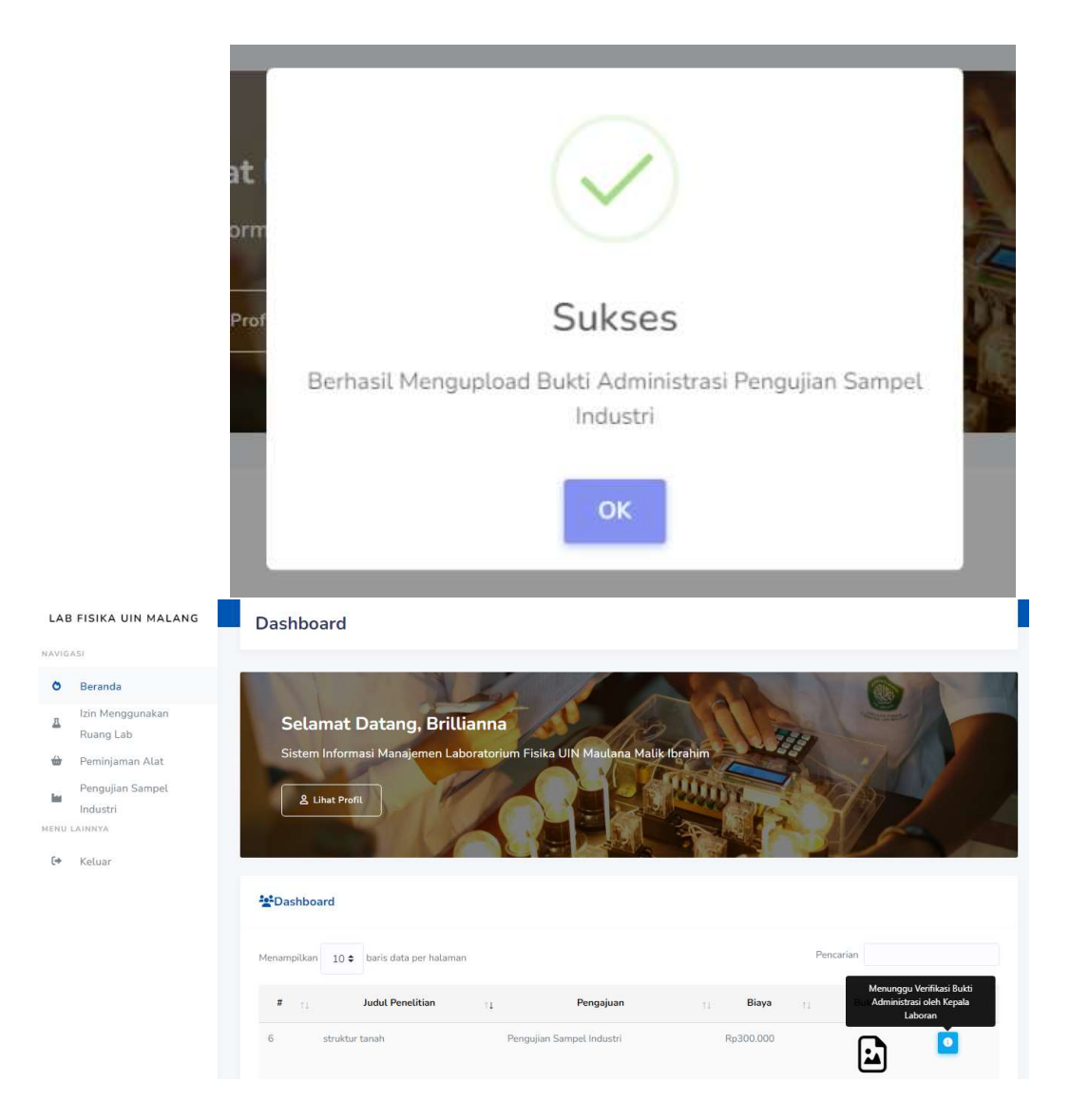

6. Jika verifikasi oleh kepala laboran telah diproses maka icon berubah menjadi warna hijau dan dokumen silahkan anda unduh dan cetak surat sebagai bukti bahwa anda telah menyelesaikan proses administrasi selanjutnya serahkan kepada laboran yang bertanggung jawab dilaboratorium yang dituju.

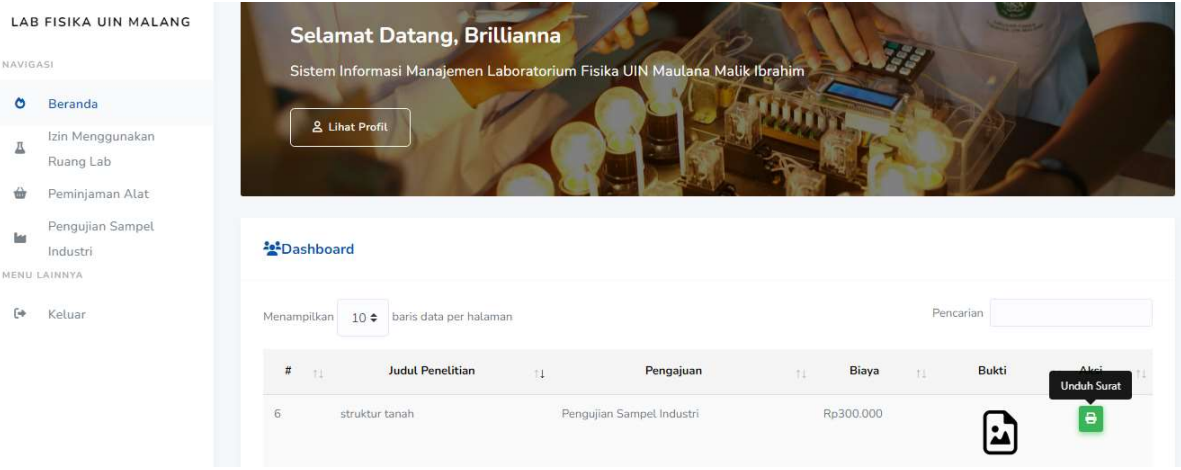

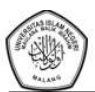

 $\begin{minipage}{0.9\textwidth} \begin{tabular}{p{0.85\textwidth}} \textbf{ININ} & \textbf{KIMENTERIAN AGAMA M} \\ \textbf{FAKUMING RAMINIMALANG} \end{tabular} \end{minipage} \begin{minipage}{0.9\textwidth} \begin{tabular}{p{0.85\textwidth}} \textbf{FAKUMINAMALANG} \end{tabular} \end{minipage} \begin{minipage}{0.9\textwidth} \begin{tabular}{p{0.85\textwidth}} \textbf{PROGRAM STUDI FISIKA} \end{tabular} \end{minipage} \begin{minipage}{0.9\textwidth} \begin{tabular}{p{0.85$ 

### SURAT IZIN<br>PENGUJIAN SAMPEL INDUSTRI

## Yang bertandatangan di bawah ini Ketua Program Studi Eisika Eskultas, Sains dan Teknologi.<br>UIN Maulana Malik Ibrahim Malang menerangkan bahwa:

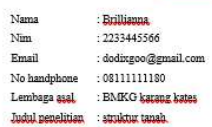

Diperkenankan <u>untuk melakukan</u> Uji Sampel di <u>Laboratorium</u> Program Studi <u>Fisika</u> UIN<br>Malang di mang Lab. Medan Magnet mulai tanggal 23 October 2023 sampai tanggal 25 October<br>2023

Demikian izin ini dibuat untuk dipergunakan sebagaimana mestinya.

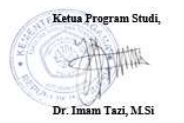

7. Selesai